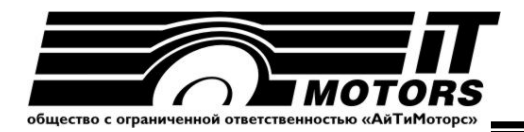

# Руководство пользователя

Программное обеспечение STENTOR Mobile для ANDROID

Для работы со стендами силовыми тормозными STENTOR

> Челябинск 2022 г.

# Оглавление

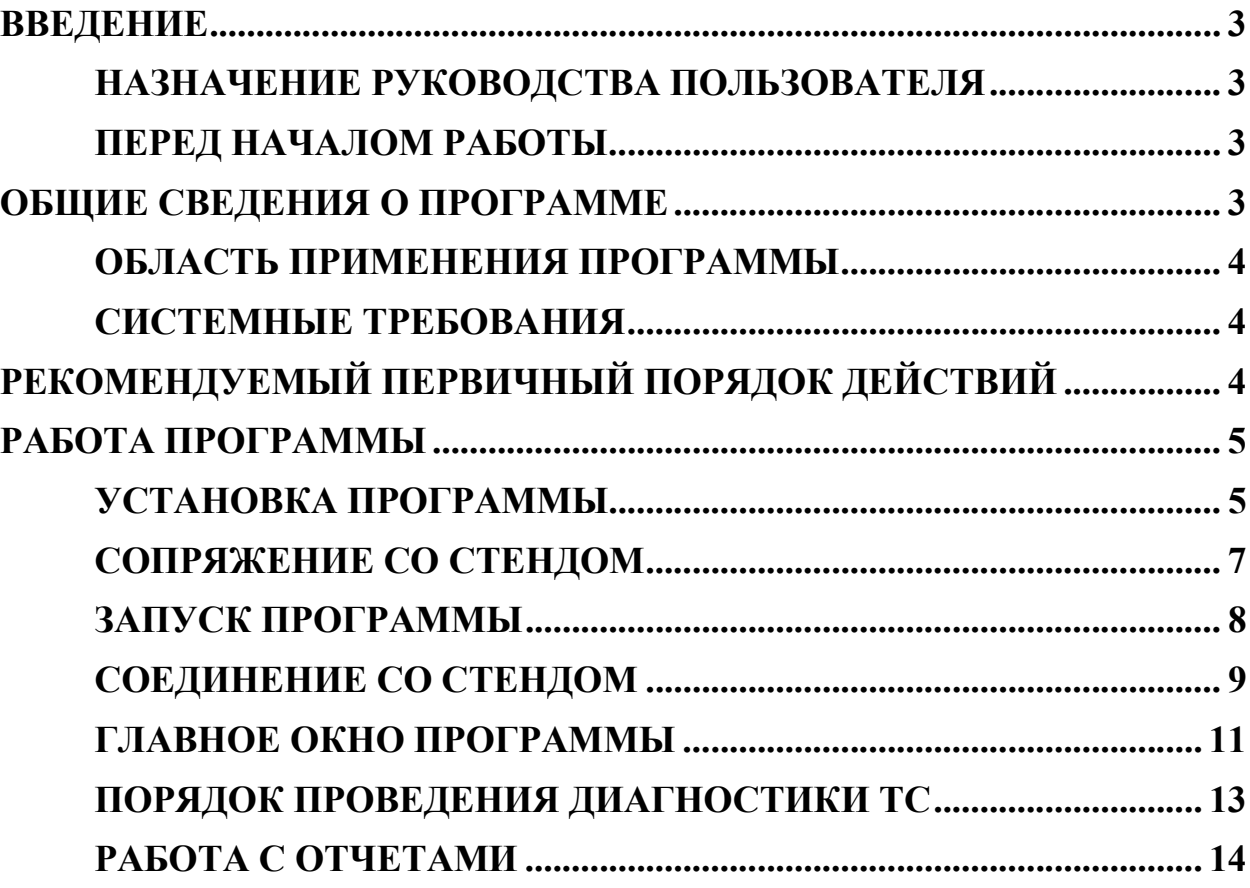

# ВВЕДЕНИЕ НАЗНАЧЕНИЕ РУКОВОДСТВА ПОЛЬЗОВАТЕЛЯ

Настоящее руководство пользователя содержит необходимые сведения для правильного использования программного обеспечения STENTOR Mobile. Программное обеспечение (далее - ПО) STENTOR Mobile, разработанное компанией АйТиМоторс, устанавливается на смартфон с операционной системой (далее – ОС) Android и предназначено для работы с тормозными стендами производства компании АйТиМоторс.

Руководство пользователя предназначено для ознакомления пользователя с техническими характеристиками и функциональными возможностями STENTOR Mobile. Руководство пользователя обеспечивает полную информативность по структуре интерфейса ПО, описывает все реализованные функции программы и взаимодействие его с оборудованием.

### ПЕРЕД НАЧАЛОМ РАБОТЫ

Пожалуйста, изучите настоящее Руководство пользователя перед установкой и началом работы с программным обеспечением для исключения ошибочных действий и обеспечения надежной работы программы. Сохраните Руководство пользователя после первого прочтения для возможности обращения к нему в будущем.

Данное руководство, с целью облегчения поиска нужной информации, тематически подразделено на главы и разделы. Инструкции сопровождаются экранными снимками программы.

#### ОБЩИЕ СВЕДЕНИЯ О ПРОГРАММЕ

ПО STENTOR Mobile, разработанное компанией АйТиМоторс, позволяет управлять работой тормозного стенда и визуализировать данные испытаний на смартфоне с ОС Android.

ПО устанавливается на смартфон с ОС Android, и предназначено для работы только с тормозными стендами STENTOR производства компании АйТиМоторс.

Взаимодействие программного обеспечения cо стендом осуществляется с помощью интерфейса Bluetooth.

# ОБЛАСТЬ ПРИМЕНЕНИЯ ПРОГРАММЫ

Программное обеспечение является частью функционирования стенда, который предназначен для измерения параметров и оценки показателей эффективности рабочей и стояночной тормозных систем транспортных средств.

Программное обеспечение осуществляет:

- управление работой тормозного стенда
- отображение данных текущего испытания на экране смартфона
- сохранение отчетов по испытаниям, проведенных на тормозном стенде

### СИСТЕМНЫЕ ТРЕБОВАНИЯ

Системные требования к конфигурации смартфона:

- ОС Android: 5.0 и выше
- Наличие Bluetooth-модуля

# РЕКОМЕНДУЕМЫЙ ПЕРВИЧНЫЙ ПОРЯДОК ДЕЙСТВИЙ

- 1. Разрешить установку приложений из памяти телефона
- 2. Установить программу
- 3. Установить Bluetooth-сопряжение со стендом
- 4. Запустить программу, выдать запрашиваемые разрешения
- 5. Установить соединение со стендом
- 6. ПО готово к работе

# РАБОТА ПРОГРАММЫ УСТАНОВКА ПРОГРАММЫ

Перед началом установки разрешить установку из памяти телефона. Заходим в Настройки – Система – Безопасность – Администрирование устройства – Поставить галочку «Неизвестные источники».

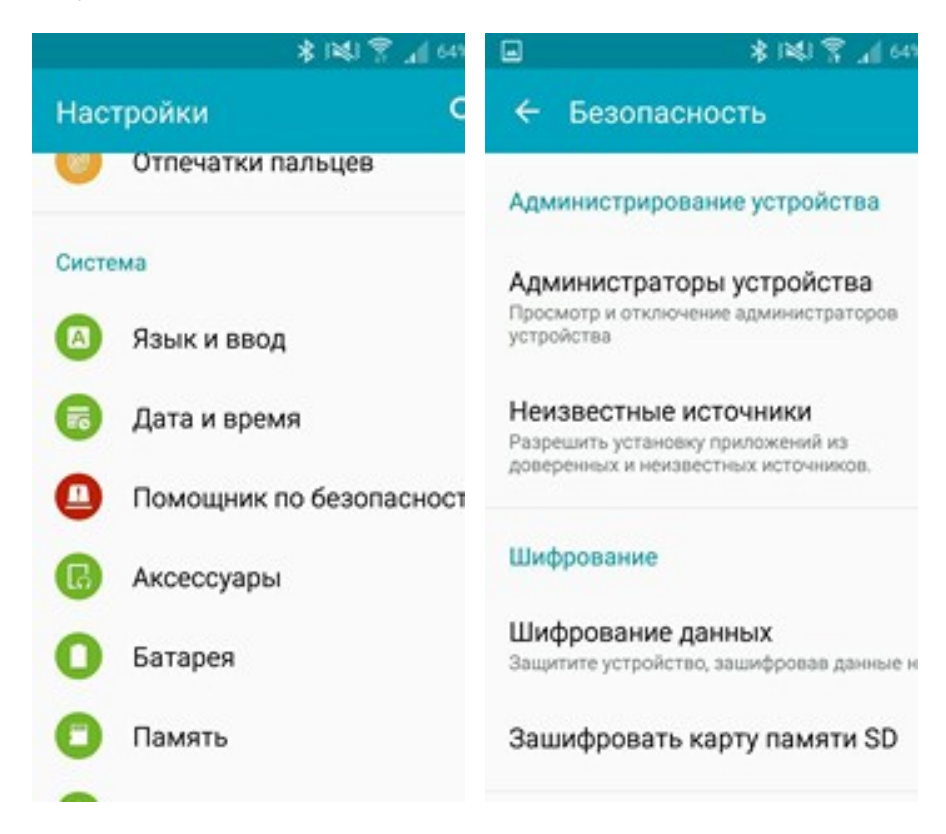

Скачать файл stentormobile.apk, запустить его с помощью установщика программ и установить программу.

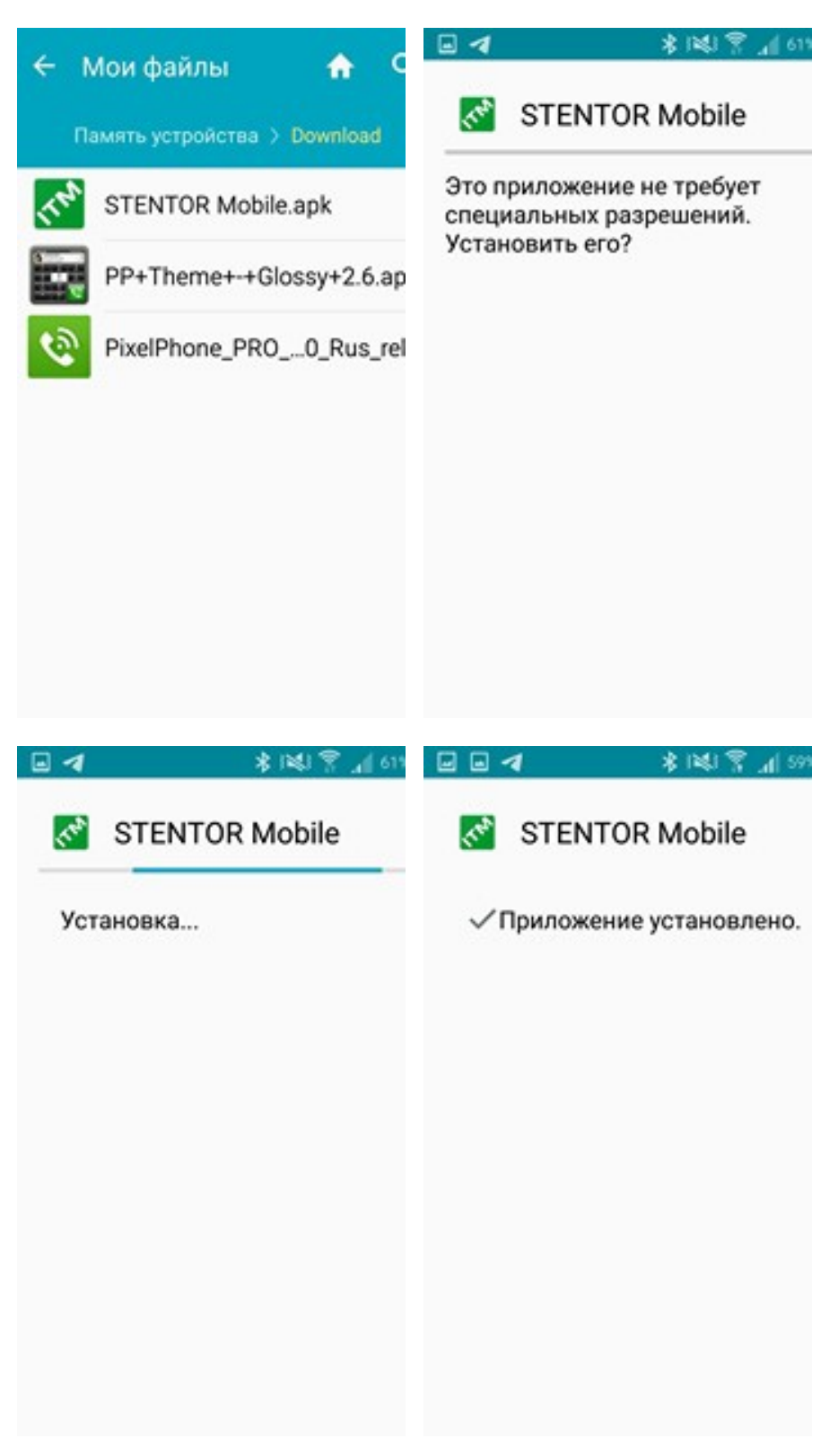

#### СОПРЯЖЕНИЕ СО СТЕНДОМ

В настройках Bluetooth вашего устройства установить сопряжение с контроллером стенда. Для этого найти устройство с именем STENTOR\_XXXXXX, нажать на иконку и ввести код 1234

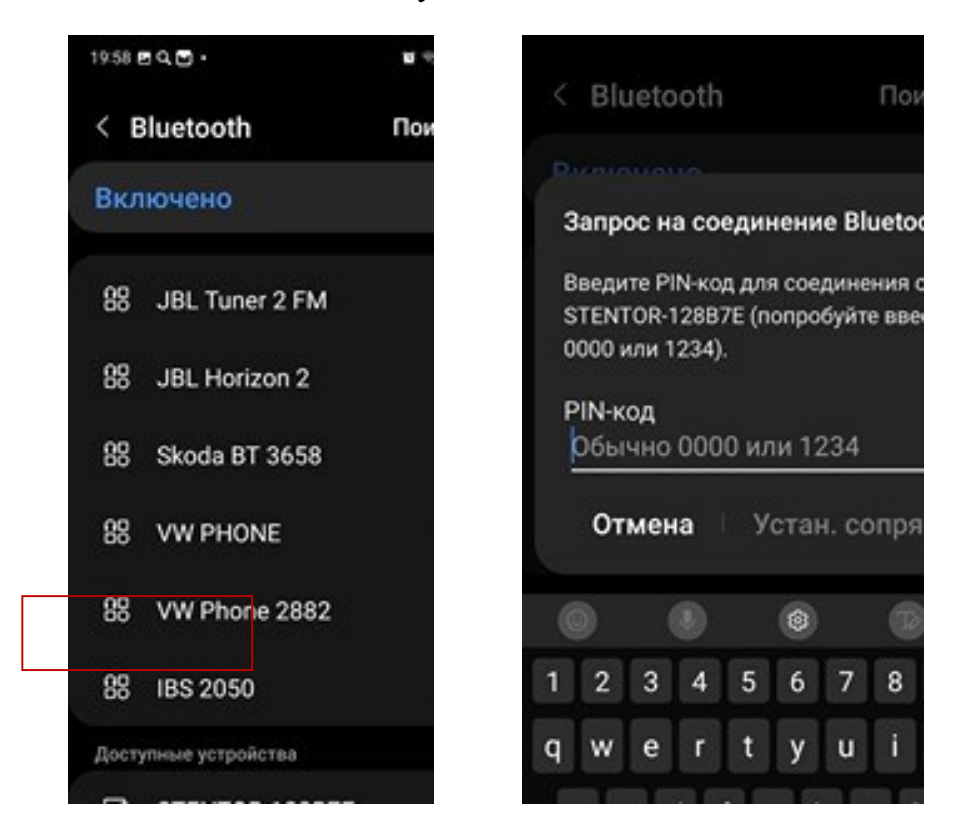

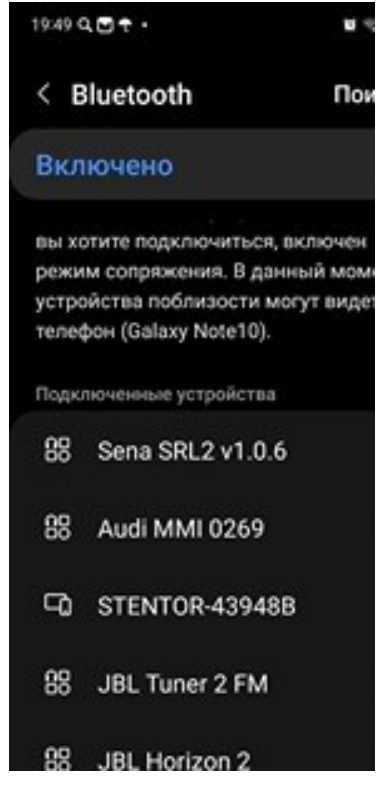

#### ЗАПУСК ПРОГРАММЫ

Запустить программу. При первом запуске для возможности сохранения отчетов необходимо разрешить программе доступ к памяти телефона.

На телефонах с ОС Android 12 и выше также необходимо разрешить доступ к Bluetooth-соединению.

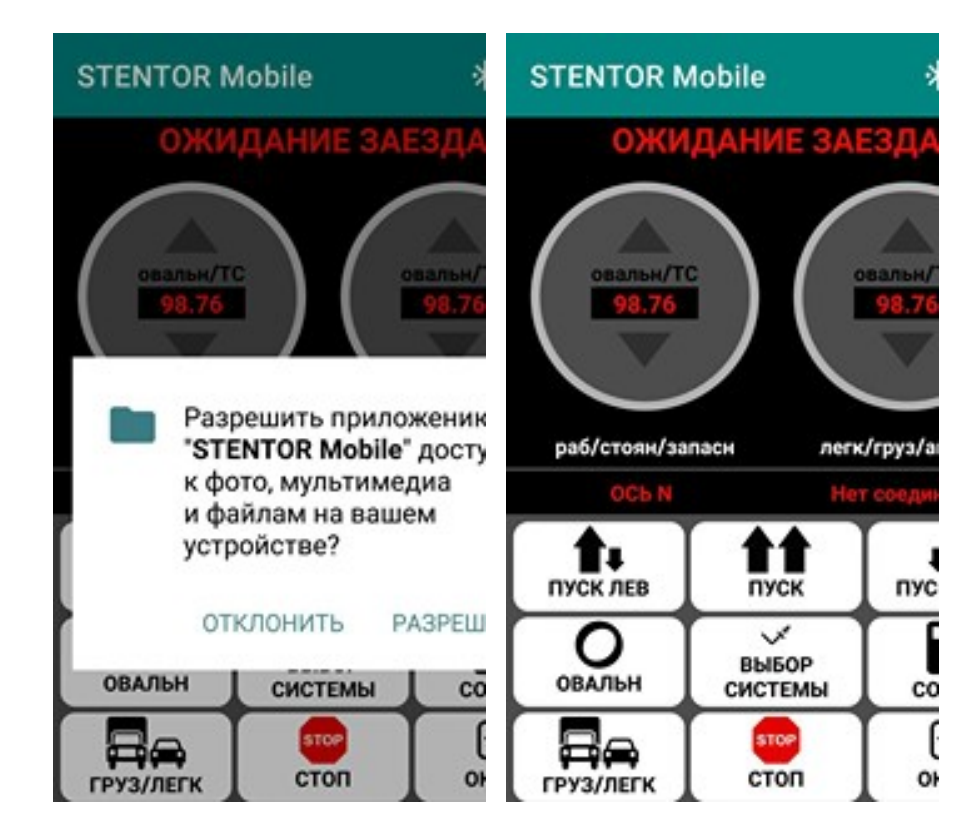

# СОЕДИНЕНИЕ СО СТЕНДОМ

На главном экране с пультом управления и табло нажать на иконку списка в правом верхнем углу.

В окне со списком Bluetooth-устройств, с которыми ранее было установлено сопряжение, выбрать устройство STENTOR.

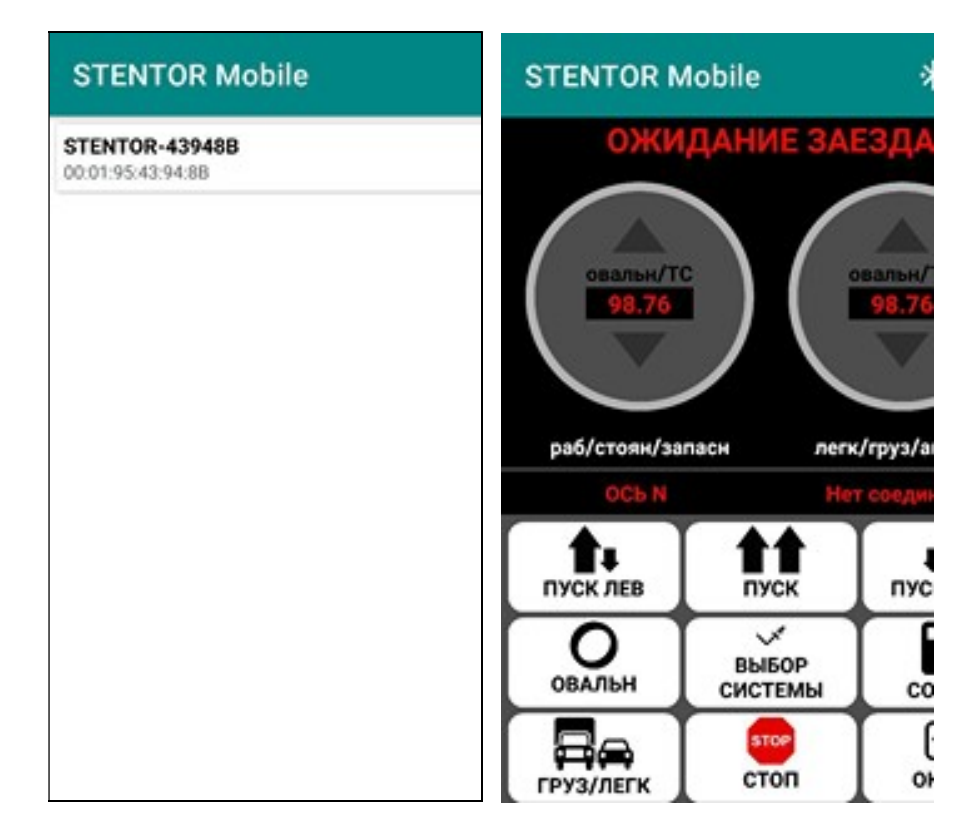

Для установки соединения со стендом нажать на иконку Bluetooth \* в правом верхнем углу. При успешном соединении на табло обнулятся показатели, а в нижнем правом углу табло появится соответствующее сообщение зеленого цвета.

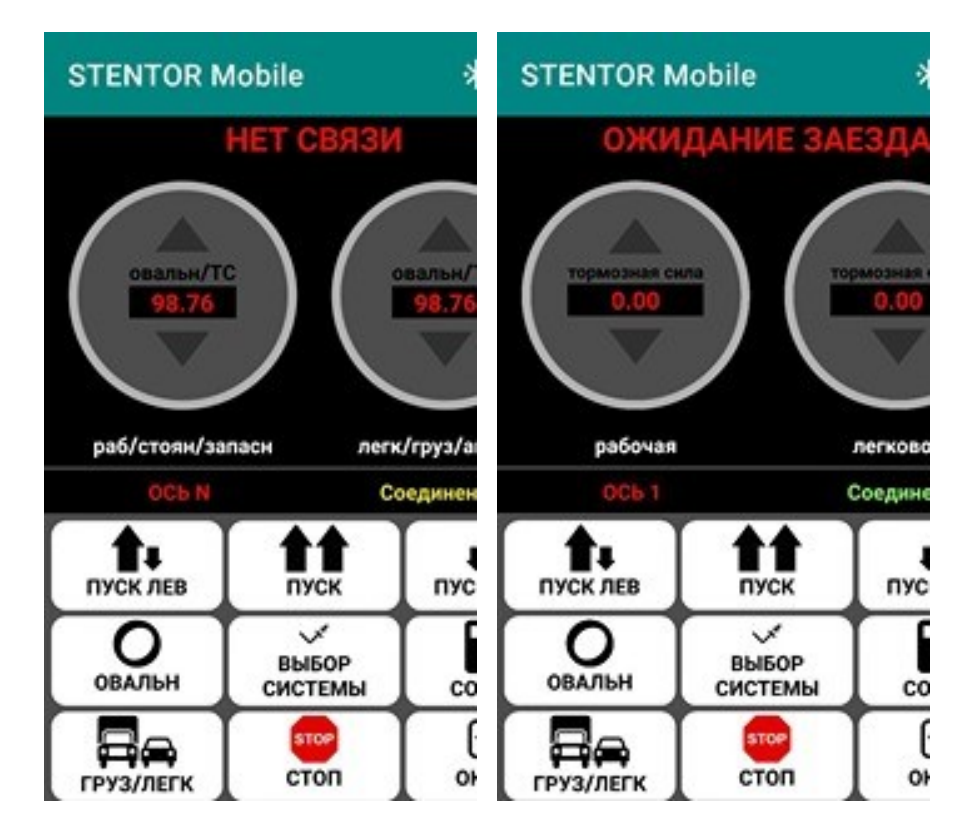

# ГЛАВНОЕ ОКНО ПРОГРАММЫ

Схема расположения элементов на табло:

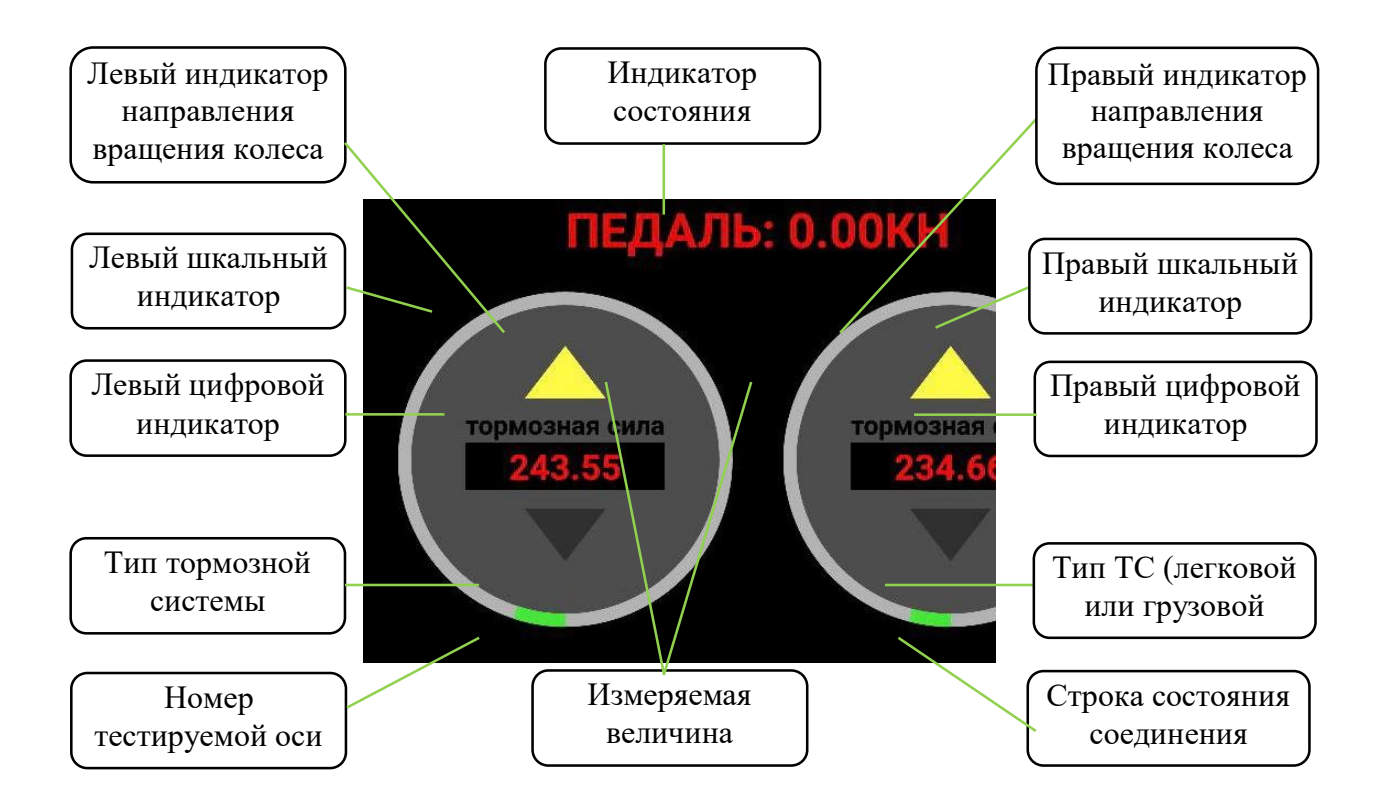

Схема расположения кнопок на пульте:

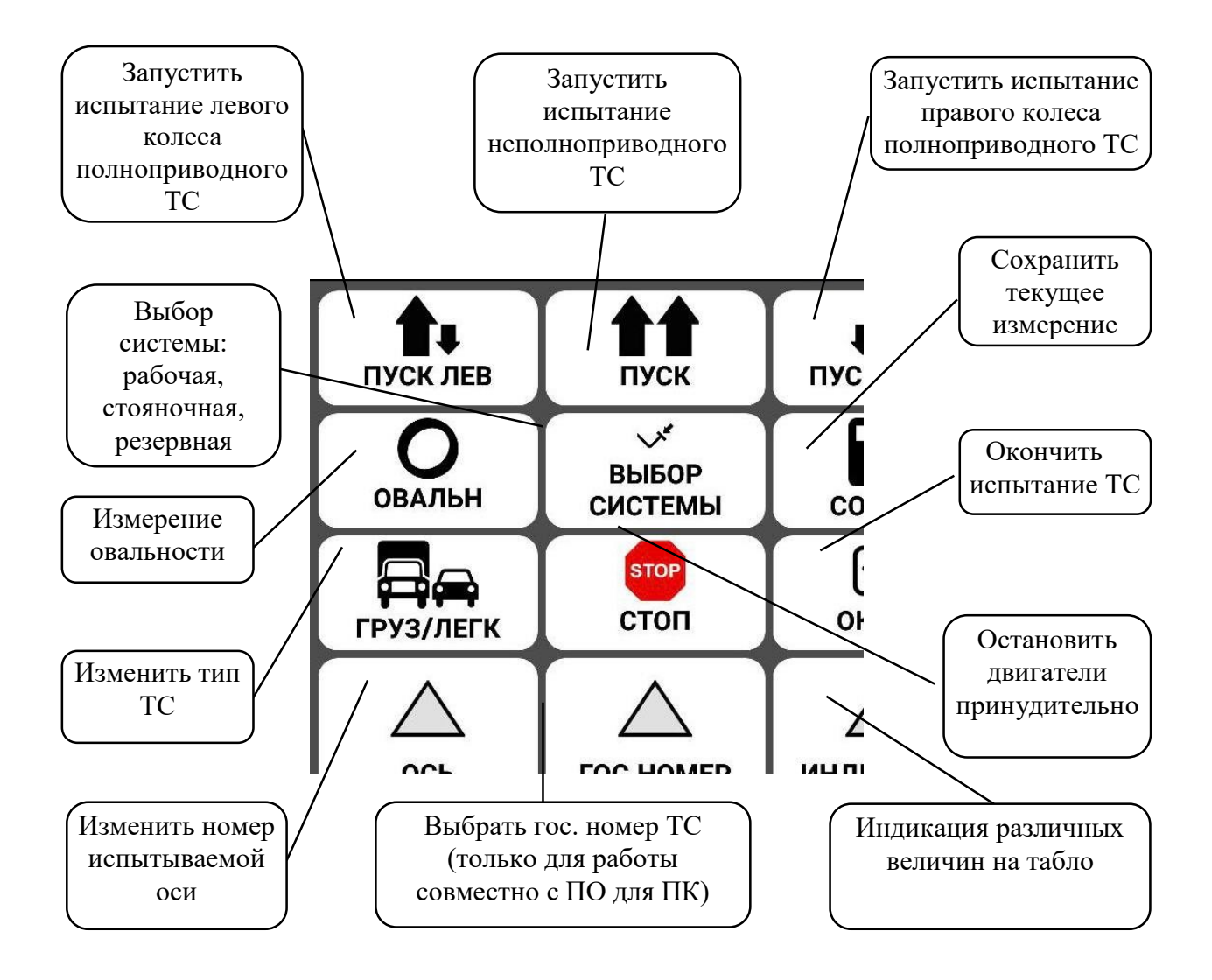

#### ПОРЯДОК ПРОВЕДЕНИЯ ДИАГНОСТИКИ ТС

1. Установить первую ось ТС на стенд. Выбрать тип ТС кнопкой при этом на информационном табло кратковременно высветится надпись ЛЕГКОВОЙ/ГРУЗОВОЙ; значение по умолчанию – легковой.

2.1. Для неполноприводного ТС нажать кнопку [  $\frac{m}{\text{max}}$ , ролики будут вращаться, начнется измерение сопротивления свободному качению. Пока не появятся цифры на табло не нажимать на педаль тормоза. Через 5…10 секунд на цифровых индикаторах отобразятся результаты измерения.

После отображения измерений плавно увеличивать усилие на педали тормоза до тех пор, пока не произойдёт остановка роликов. Если остановки

роликов не происходит, нажать кнопку  $\begin{bmatrix} \frac{1}{2} & 0 \\ 0 & \frac{1}{2} \end{bmatrix}$ . На информационном табло отобразятся значения измеренных тормозных сил, а затем высветится значение эффективности для измеряемой оси ТС.

Сохранить результаты испытания, нажав кнопку  $\left[\begin{array}{c} \blacksquare \\ \rule{0.1cm}\blacksquare \end{array}\right]$ , при этом на информационном табло появится сообщение СОХРАНЕНИЕ.

2.2. Для полноприводного ТС нажать кнопку **. IP** . Произвести испытания для левого колеса, аналогично п.2.1.

Нажать кнопку | Не и повторить аналогичным образом испытание для правого колеса;

3. Выбрать стояночную тормозную систему кнопкой  $\left[\begin{array}{c} \mathbf{w} \\ \mathbf{w} \end{array}\right]$ , при этом на информационном табло высветится надпись РАБОЧАЯ / СТОЯНОЧНАЯ / ЗАПАСНАЯ.

Произвести измерения стояночной тормозной системы: для неполноприводного ТС – аналогично п.2.1., для полноприводного – аналогично п.2.2. Если стояночной или запасной тормозной системы на проверяемой оси нет, то испытания не проводятся.

4. Повторить аналогичным образом испытания по пп. 2-3 для остальных осей ТС. При каждом следующем срабатывании датчика наличия колеса ТС на роликах стенда, номер оси автоматически увеличивается на 1. Перед сохранением результатов измерения рекомендуется проверять и, при необходимости, корректировать номер оси.

5. После окончания измерений всех осей ТС нажать кнопку  $\left[\frac{\blacksquare}{\blacksquare}\right]$ . При нажатии данной кнопки, результаты диагностики сохраняются в памяти стенда и передаются на ПК. Также происходит вычисление эффективности рабочей и стояночной тормозной системы для ТС. Вычисленные значения отображаются на информационном табло, а также в специализированном ПО.

ПРИМЕЧАНИЕ. При необходимости измерения овальности барабанных и эксцентричности дисковых тормозов нажать на педаль тормоза до появления тормозных сил примерно 300…700Н для легковых и 1500…3000Н для грузовых ТС. Удерживать педаль в таком положении, нажать кнопку  $\left[\bigodot\limits_{\text{obs,min}}\right]$ , при этом загорится индикатор ОВАЛЬНОСТЬ, а на цифровых индикаторах тормозных сил отобразится вращающийся сегмент цифры. Удерживая педаль в таком положении дождаться окончания измерения, т.е. когда на информационном табло появятся результаты измерения;

#### РАБОТА С ОТЧЕТАМИ

При нажатии кнопки ОКОНЧ появляется окно с отчетом об испытании ТС. В полях «Номер авто» и «VIN» вводится соответствующая информация, в отчете данные отображается сразу при вводе.

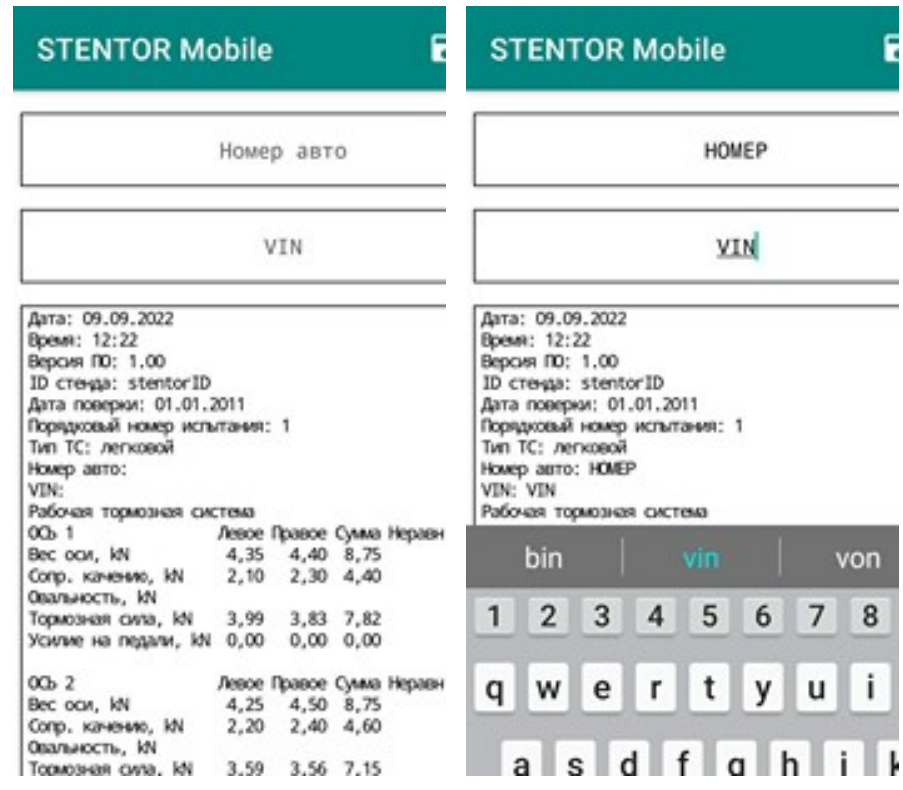

При нажатии иконки «Поделиться» У файл сохраняется в памяти телефона, пользователю предлагается отправить отчет в другом приложении (например, отправить по почте или в WhatsApp).

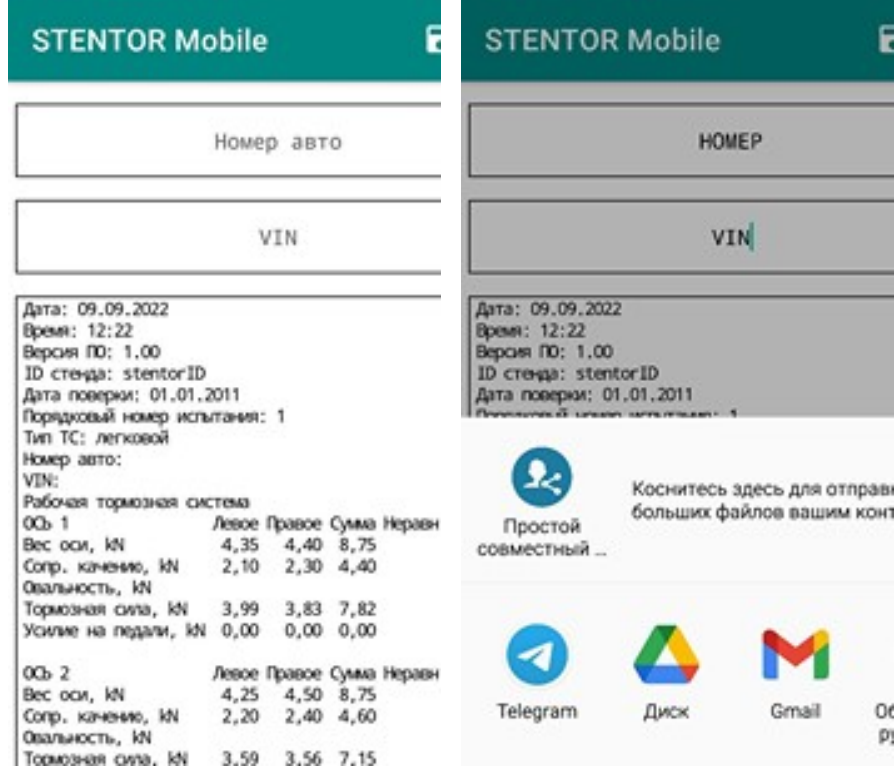

При нажатии иконки «сохранить» в правом верхнем углу отчет сохраняется в память телефона в формате .pdf. VIN-код, как и номер автомобиля, вводить необязательно, файл все равно сохранится и испытание можно будет идентифицировать по дате и времени.

#### ВНИМАНИЕ!!! Если не сохранить файл, то при возврате на главный экран отчет будет утерян!

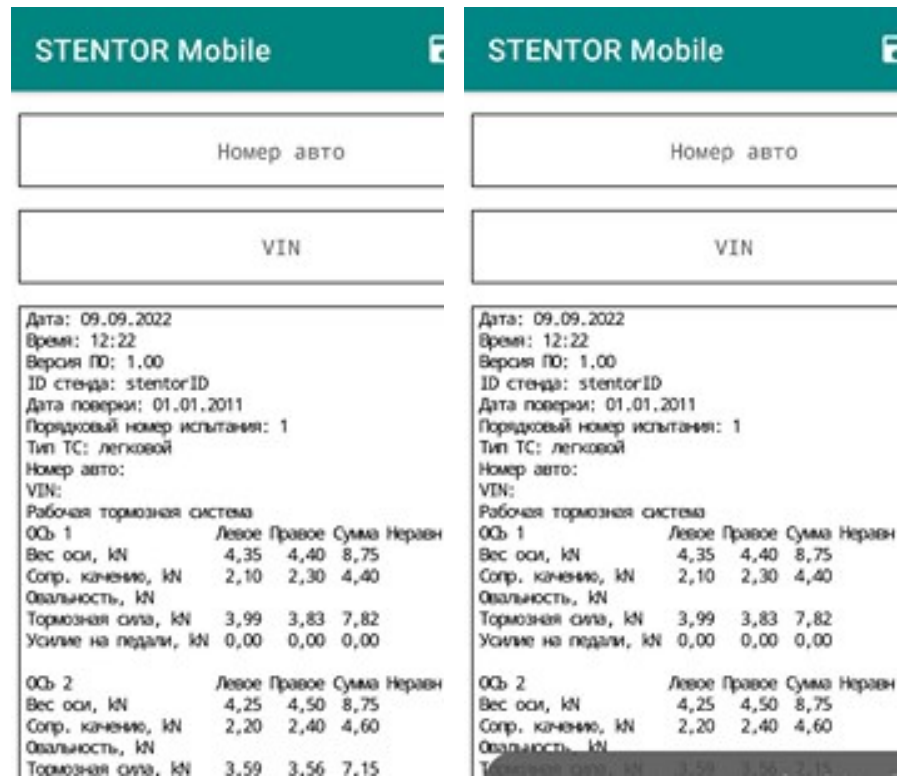

#### Путь до файла: %storage%/Android/data/com.itmotors.stentormobile/files/Отчеты STENTOR/ДатаИспытания/ВремяИспытания НомерАвто vin-код.pdf

где %storage% - память телефона или карта памяти, в зависимости от того, на каком носителе установлена программа

# ВНИМАНИЕ!!! При удалении приложения отчеты удаляются вместе с программой! Перед переустановкой/удалением создайте резервную копию папки с отчетами.

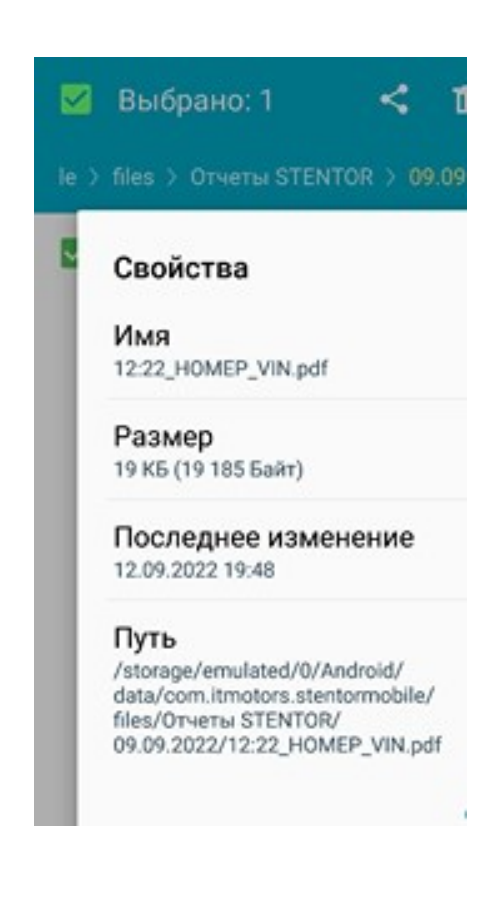

Для удобства доступа к данным испытаний можно добавить ярлык для папки с отчетами на главный экран телефона. Необходимо открыть папку в файловом менеджере, долгим нажатием выбрать папку, перейти в опции -> добавить ярлык

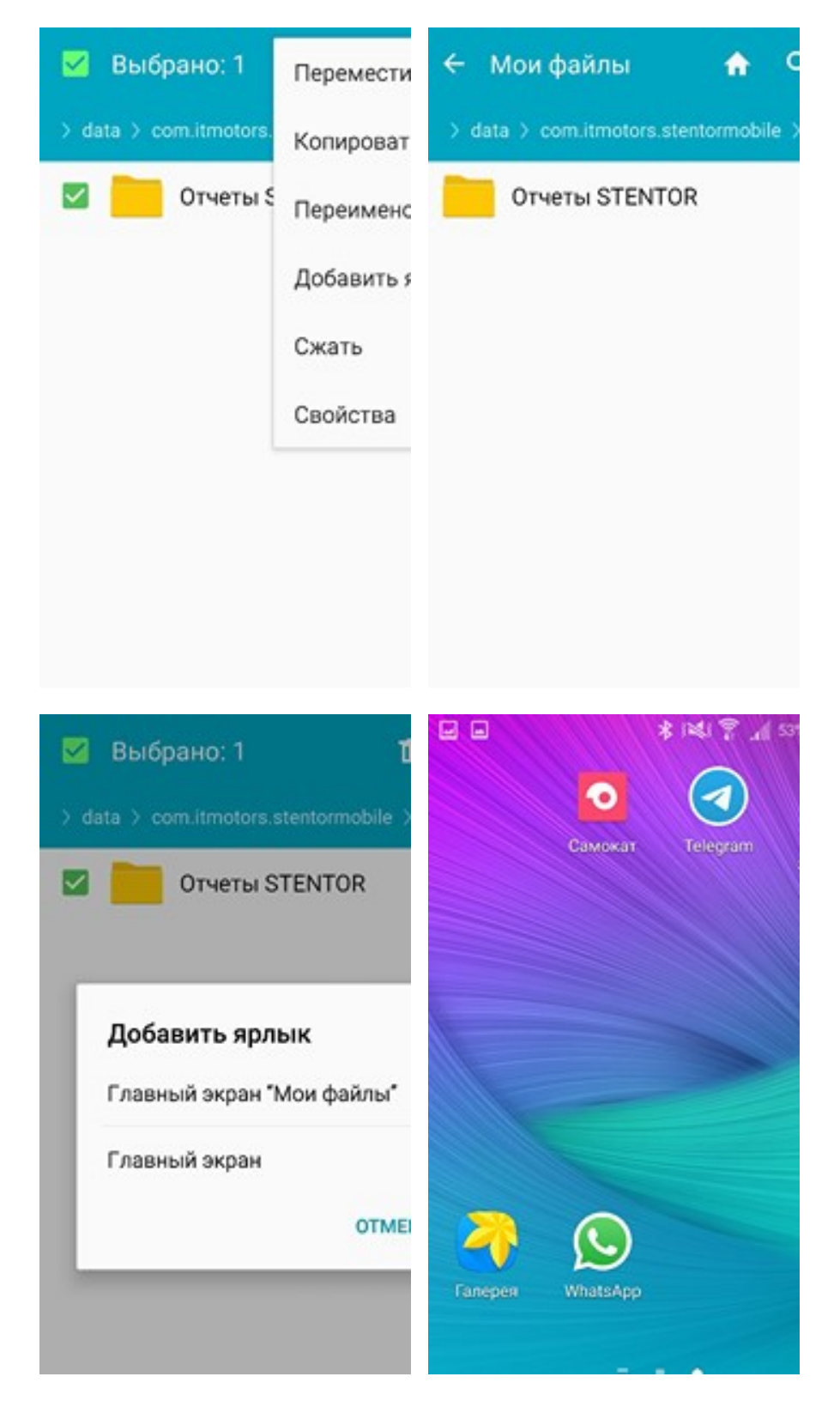

На устройствах с ОС Android 11 и выше пользователю запрещен доступ к этой папке через стандартный файловый менеджер, однако доступ можно получить в других менеджерах, например, в Explorer от Speed Software. Папку с отчетами можно добавить в закладки и иметь быстрый доступ к ней через меню в левом верхнем углу. Откройте папку, долгим нажатием вызовите меню опций и выберите «добавить закладку»

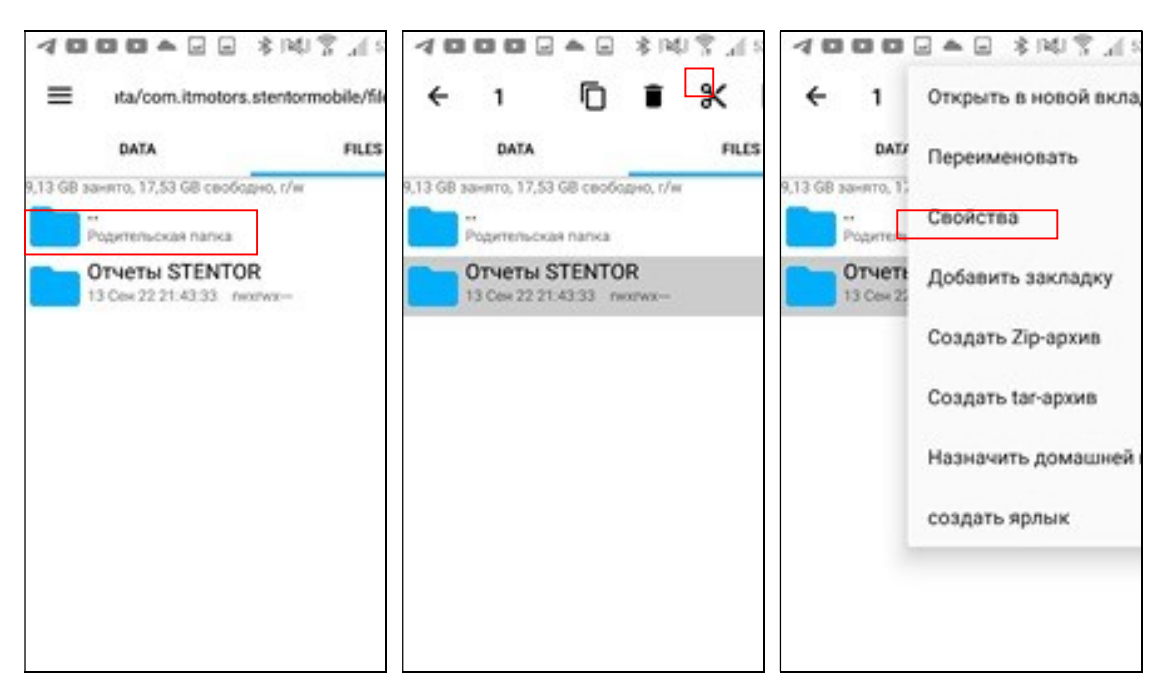

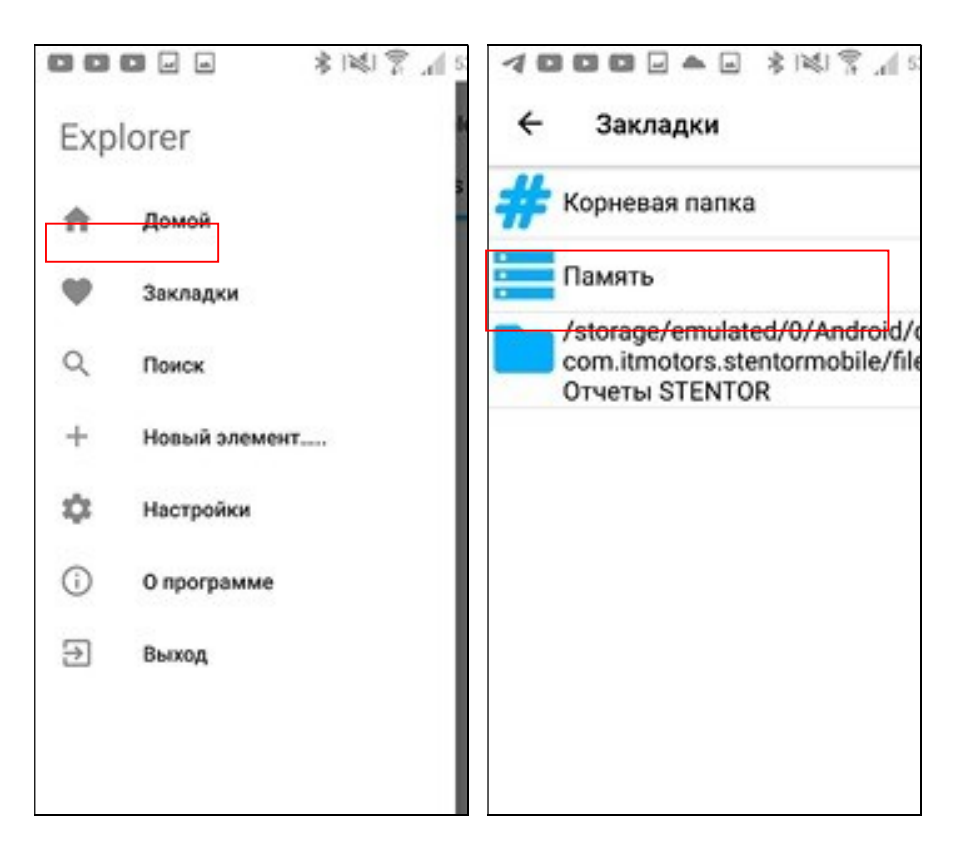

КПД, сентябрь 2022